# ESET Mobile Antivirus

## Manuel d'Installation et Guide Utilisateur

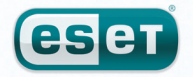

we protect your digital worlds

## ESET Mobile Antivirus

#### Copyright © 2009 by ESET, spol. s r. o.

ESET Mobile Antivirus a été développé par ESET, spol. s r.o. Pour plus d'informations, visitez www.eset.com. Tous droits réservés. Aucune partie de cette documentation ne peut être reproduite, stockée dans un système d'archivage outransmise sous quelque forme ou par quelque moyen que ce soit, électronique, mécanique, photocopie, enregistrement, numérisation ouautre sans l'autorisation écrite de l'auteur. ESET, spol. s r.o. se réserve le droit de modifier les applications décrites sans préavis.

Service client Monde : www.eset.eu/supportervice client

Amérique du Nord : www.eset.com/support

## sommaire

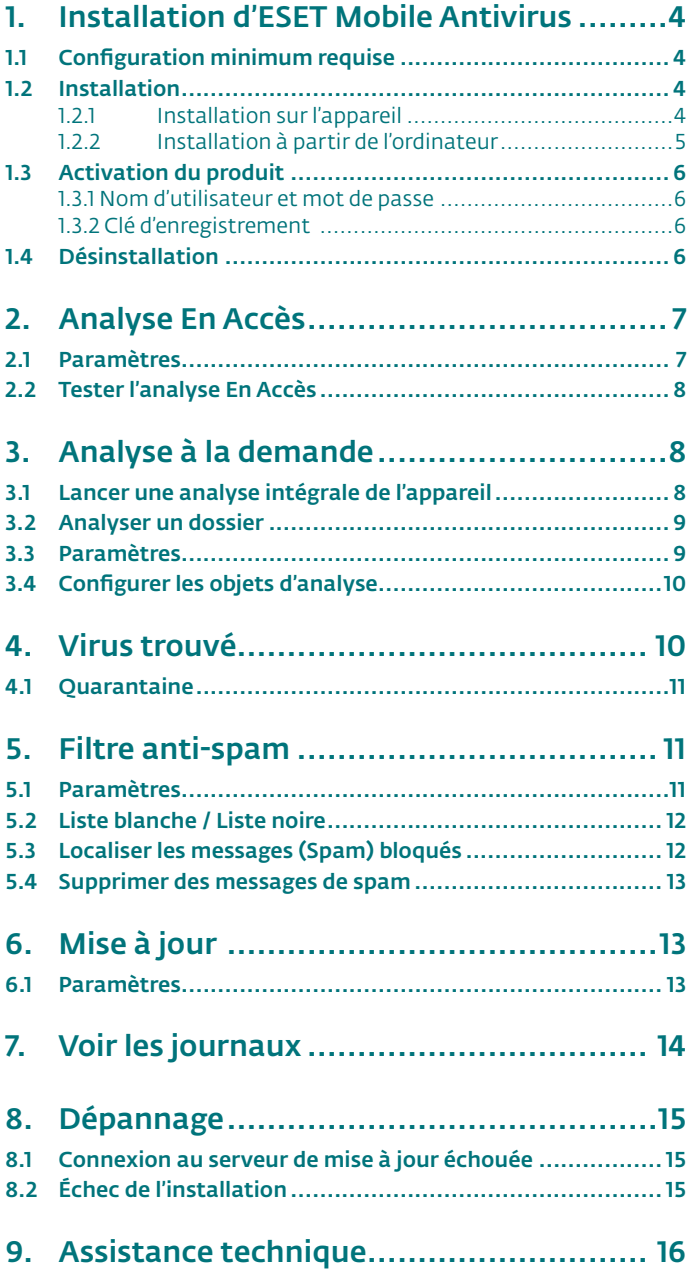

## 1. Installation d'ESET Mobile Antivirus

## 1.1 Configuration minimum requise

Pour installer ESET Mobile Antivirus, votre mobile doit répondre aux exigences minimales suivantes :

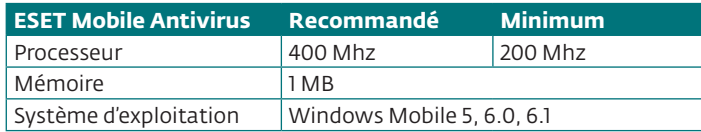

La plupart des appareils mobiles de type PDA et Smartphone remplissent ces conditions.

## 1.2 Installation

Enregistrer tous les documents ouverts et quitter toutes les applications avant installation.

Vous pouvez procéder à l'installation à partir de votre ordinateur via ActiveSync (ou Windows Mobile Device Center pour Windows Vista) ou directement à partir de l'appareil.

#### 1.2.1 Installation sur l'appareil

Pour installer ESET Mobile Antivirus directement sur votre appareil, télécharger le fichier d'installation .cab par Wifi, transfert de fichier bluetooth, ou email en pièce jointe (son but est similaire à celui d'un package .msi sur votre PC).

Une fois téléchargé, cliquez sur **Démarrer > Explorateur de fichiers** pour localiser le fichier .cab. Cliquez sur le fichier .cab pour lancer le setup.

<mark>→</mark> Explorateur de fichier **G** Y<sub>II</sub> < X **ESET Mobile Antivirus FRA**  $\star$  **Nom**  $\star$ 52 ESET Mobile ... 02/06/09 239 Ko

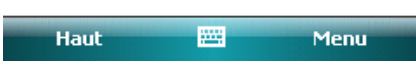

**Figure 1-1 Package d'installation**

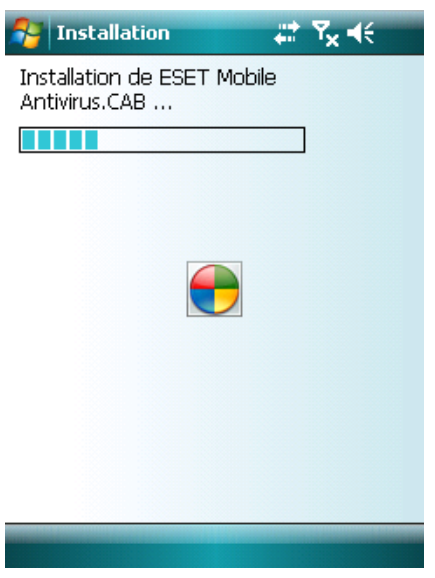

**Figure 1-2 Installation en cours**

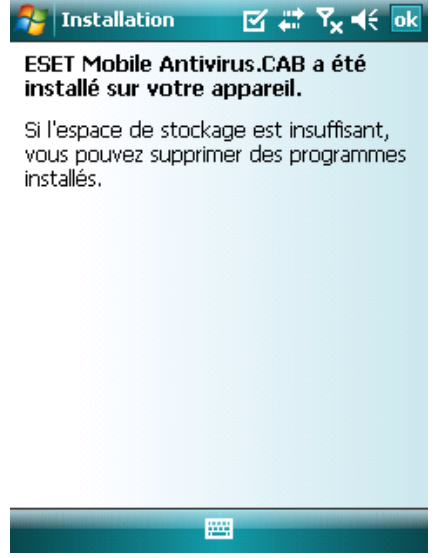

**Figure 1-3 Installation terminée**

L'installation est terminé lorsque vous apercevez le message affiché dans la Figure 1‑4. Cliquez sur **ok** pour compléter le processus d'installation.

Après l'installation, vous pouvez modifier les paramètres du programme. Toutefois, la configuration par défaut d'ESET Mobile Antivirus fournit déjà le niveau maximum de protection contre les programmes malveillants.

#### 1.2.2 Installation à partir de l'ordinateur

Pour installer ESET Mobile Antivirus à partir de votre ordinateur (Active Sync pour Windows XP ou Windows Mobile Device Center pour Windows Vista), télécharger et lancer le package d'installation (fichier .exe) sur l'ordinateur auquel l'appareil mobile est connecté.

Suivez les instructions de l'assistant d'installation.

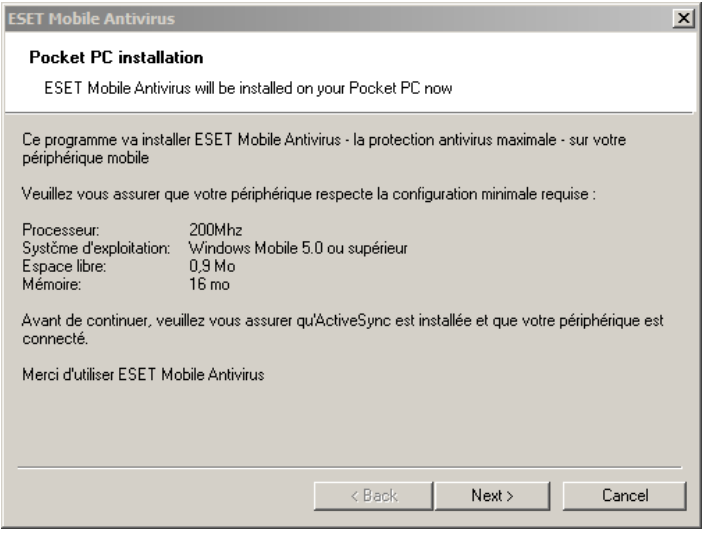

**Figure 1-4 Lancement du programme d'installation sur ordinateur**

Vérifiez que votre système répond aux exigences minimales d'ESET Mobile Antivirus (voir la section 1.1, « Configuration minimale requise ») puis cliquez sur **Suivant** pour continuer sur la fenêtre de dialogue contenant le Contrat de Licence Utilisateur Final (CLUF).

Après avoir accepté le CLUF, cliquez sur **Terminer** pour commencer l'installation sur votre appareil mobile.

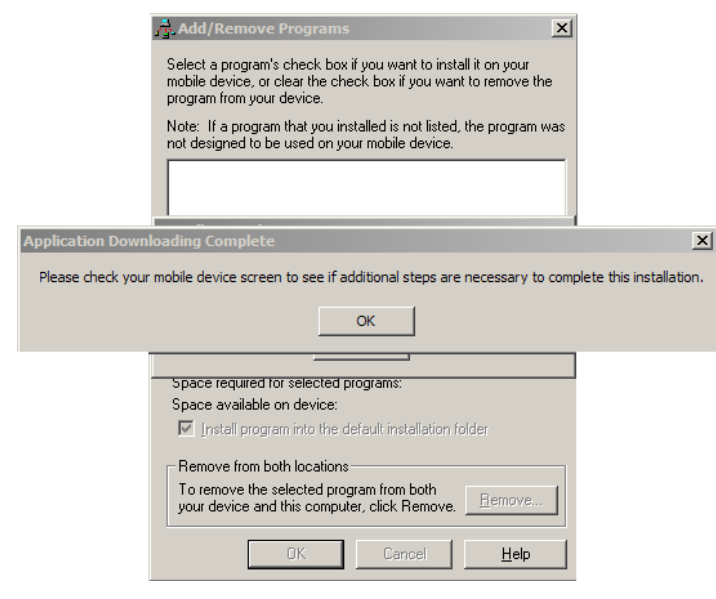

**Figure 1-5 Installation sur l'ordinateur terminée**

Une fois que le package d'installation a été copié sur votre appareil mobile, cliquez sur **OK** pour quitter le programme d'installation de votre ordinateur. Pour compléter l'installation, suivez les étapes décrites dans la section 1.2.1 en utilisant le fichier d'installation .cab.

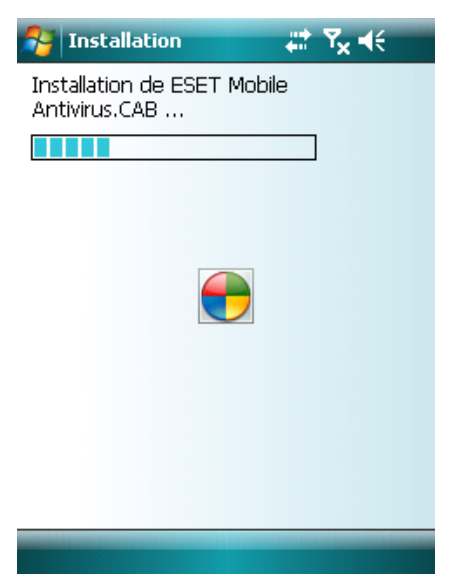

**Figure 1-6 Installation du fichier .cab sur votre appareil**

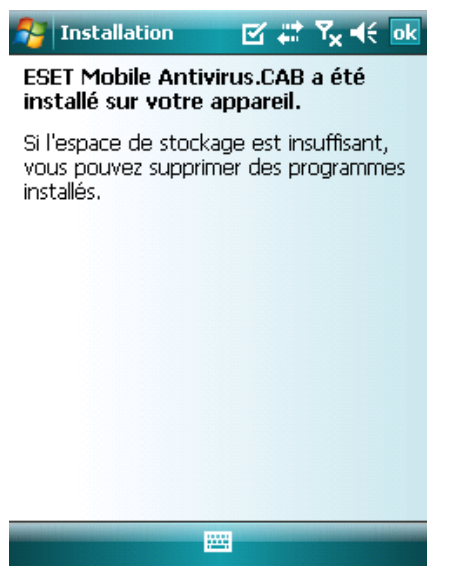

**Figure 1-7 L'installation est terminée**

Lorsque l'installation est terminée, le programme d'installation affiche un message indiquant que le programme a été installé avec succès. Cliquez sur **OK** pour quitter l'installation. Puis, activez ESET Mobile Antivirus en suivant les étapes de la section 1.3 Activation du produit.

## 1.3 Activation du produit

Après l'installation, ESET Mobile Antivirus doit être activé. Si vous n'êtes pas invité à activer le produit, sélectionnez **Menu > Activer** dans la fenêtre principale du programme. Deux méthodes d'activation sont disponibles en fonction de la façon dont vous avez acquis le produit.

#### 1.3.1 Nom d'utilisateur et mot de passe

Si vous avez acheté votre produit auprès d'un revendeur, vous avez reçu un nom d'utilisateur et un mot de passe au moment de l'achat. Sélectionnez l'option **Identifiant/Mot de passe**, entrez une adresse de contact valable dans le champ de courrier électronique, puis entrez les informations que vous avez reçues dans les champs **Nom d'utilisateur** et **Mot de passe**. Cliquez sur **Activer** pour terminer l'activation.

#### 1.3.2 Clé d'enregistrement

Si vous avez acquis ESET Mobile Antivirus avec un nouveau périphérique (ou séparément en boîte), vous avez reçu une clé d'enregistrement au moment de l'achat. Sélectionnez l'option **Clé d'enregistrement**, entrez une adresse de contact valable dans le champ de courrier électronique, puis entrez les informations que vous avez reçues dans le champ **Clé**. Cliquez sur **Activer** pour terminer l'activation. Les nouvelles données d'authentification (nom d'utilisateur et mot de passe) remplaceront automatiquement la clé d'enregistrement et seront envoyées à l'adresse électronique que vous avez indiquée.

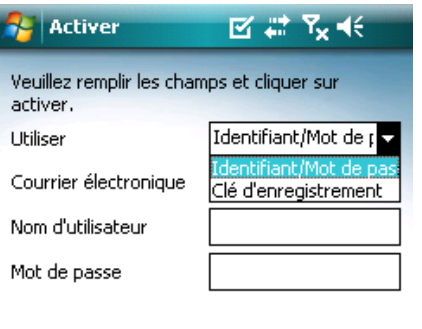

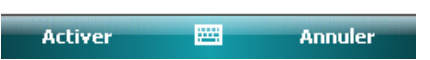

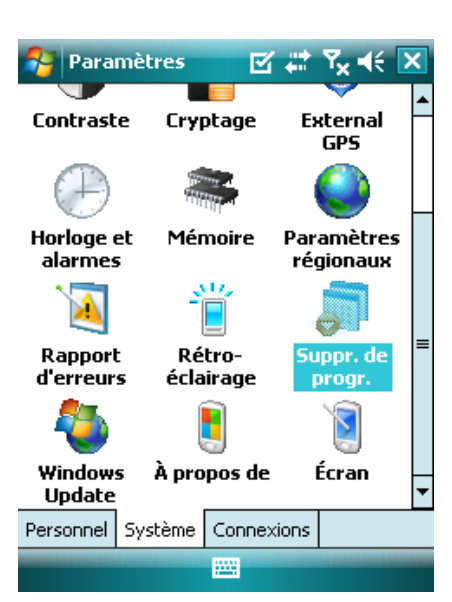

**Figure 1-9 L'icône Suppression de programmes du menu Paramètres**

Dans la liste de **Suppr. de prog.**, sélectionnez **ESET Mobile Antivirus** et cliquez sur **Supprimer**. Cliquez sur **Oui** lorsque vous serez invité à confirmer la désinstallation.

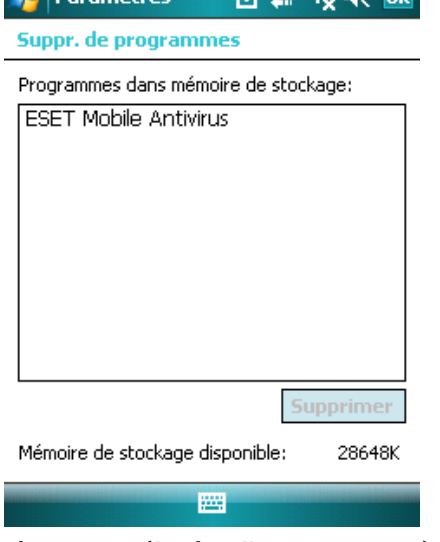

 $\overline{\mathbf{R}}$  **Depending**  $\overline{\mathbf{R}}$   $\overline{\mathbf{R}}$   $\overline{\mathbf{R}}$   $\overline{\mathbf{R}}$   $\overline{\mathbf{R}}$ 

**Figure 1-10 Sélection d'un programme à désinstaller**

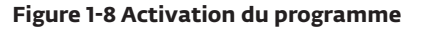

*Avertissement :* Durant les mises à jour et l'activation du produit, une petite quantité de données doit être téléchargée à partir d'internet. Ces transferts sont facturés en fonction du prix de votre opérateur de téléphonie mobile.

## 1.4 Désinstallation

Pour désinstaller ESET Mobile Antivirus de votre appareil mobile, cliquez sur **Démarrer > Paramètres**, cliquez sur l'onglet **Système** puis sur l'icône **Suppr. de prog.**.

| <b>⊠ ≓' Y<sub>x</sub> ⊣</b> €<br>Paramètres                                                                                                    |  |  |  |
|----------------------------------------------------------------------------------------------------|--|--|--|
| Suppression de programme                                                                                                    |  |  |  |
| Le programme sélectionné<br>va être définitivement<br>supprimé.<br>Vous pouvez le recharger à<br>partir de votre ordinateur<br>de bureau.<br>Êtes-vous sûr de vouloir le<br>supprimer? |  |  |  |
| Πui<br>Non                                                                                                    |  |  |  |
| Supprimer                                                                                                    |  |  |  |
| Mémoire de stockage disponible:-<br>28648K                                                                                                    |  |  |  |
|                                                                                                    |  |  |  |

**Figure 1-11 Confirmation de désinstallation**

Une fois le programme effacé, cliquez sur **OK** pour fermer **la fenêtre Suppr. de programmes**.

## 2. Analyse En Accès

Avant de commencer, notez que la fenêtre principal d'ESET Mobile Antivirus est le point de départ de toutes instructions données dans ce manuel. Pour accèder à la fenêtre principale d'ESET Mobile Antivirus, cliquez sur **Démarrer > ESET Mobile Antivirus**.

L'analyse En Accès résidente vérifie les fichiers sur lesquels vous interagissez en temps réel. Les fichiers lancés, ouverts, ou enregistrés sont automatiquement vérifiés L'analyse prend place avant qu'une action ne soit exécutée sur le fichier, assurant une protection maximale. L'analyse En Accès est automatiquement lancée au démarrage du système.

## 2.1 Paramètres

Sélectionnez **Menu > Paramètres > En accès** pour activer ou désactiver les options suivantes :

**Activer l'analyse En Accès** : Si sélectionné, ESET Mobile Antivirus tournera en résident à l'arrière-plan

**Heuristiques** : Sélectionnez cette option pour appliquer les techniques d'analyse heuristique.

L'heuristique analyse le code et recherche des processus typiques de comportement de virus, afin d'identifier de nouveaux logiciels malveillants qui ne peuvent être détectés par la base de données de signature de virus.

**Lancer après redémarrage** : Si sélectionné, l'analyse En Accès se lancera automatiquement après redémarrage.

#### **Afficher l'analyse dans le status d'action** :

Sélectionnez cette option pour afficher les informations dans le coin inférieur droit si une analyse est en cours.

**Afficher l'icône du shell** : Affiche l'icône d'ESET Mobile Antivirus sur la fenêtre principale de Mobile ESET.

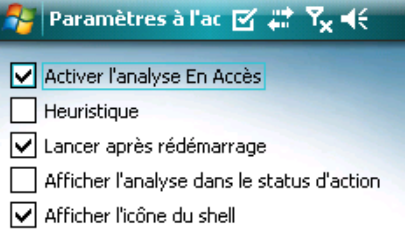

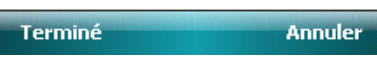

**Figure 2-1 Paramètres de l'analyse En Accès**

## 3. Analyse à la demande

## 2.2 Tester l'analyse En Accès

Pour vérifier si la protection en temps réel fonctionne correctement, sélectionnez d'abord l'option **Afficher l'analyse dans le statut d'action** dans la fenêtre des paramètres En Accès.

**REMARQUE :** Activer l'option **Afficher l'analyse dans le statut d'action** exige une consommation de batterie plus importante, nous vous conseillons donc de laisser cette option désactivée (désélectionnée) par défaut.

Ensuite, ouvrez un fichier ou lancez une activité (comme la lecture d'un fichier de musique avec le lecteur multimédia ou la prise d'une photo). Un message « Scanning... » devrait brièvement apparaître dans le coin inférieur droit, comme illustré dans la Figure 2-2.

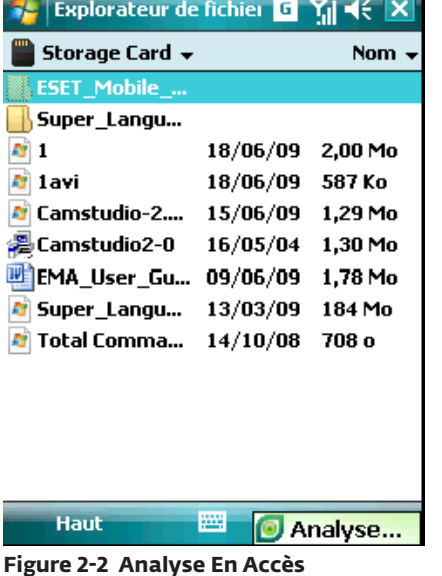

Vous pouvez utiliser l'analyse à la demande pour vérifier activement votre appareil mobile de la précense d'infiltration. Par défaut, spécifique, des types de fichier prédéfinis sont analysés.

Pour lancer l'analyse à la demande, cliquez sur **Analyse** dans le coin inférieur gauche de la fenêtre principale de mobile ESET.

| <b>ESET Mobile Antiv &amp; # <math>\overline{Y}_x</math> + (5)</b> |      |
|--------------------------------------------------------------------|------|
| <b>ESET</b><br><b>Mobile</b><br><b>Antivirus</b><br><b>esen</b>    |      |
| \Storage Card\eset_mobile_antivirus_sky_ppc.cab                    |      |
| <b>Analyse</b>                                                     | Menu |

**Figure 3-1 Une analyse à la demande en cours**

## 3.1 Lancer une analyse intégrale de l'appareil

Une analyse intégrale de l'appareil vérifie la mémoire, les processus en cours, les bibliothèques dynamiques qui en dépendent (DLLs), et les fichiers faisant partie du stockage interne et amovible.

#### **REMARQUE :** L'analyse mémoire n'est pas exécutée par défaut. Pour l'activer, cliquez sur **Menu** > **Paramètres** > **Général** > **Analyse mémoire**.

A partir de la fenêtre de Mobile ESET, cliquez sur **Analyse > Appareil intégral**. La mémoire système est d'abord analysée, incluant les processus en cours et les DLLs qui en dépendent. Les fichiers et dossiers sont ensuite analysés. Le chemin complet et le nom du fichier de chaque fichier analysé seront brièvement affichés.

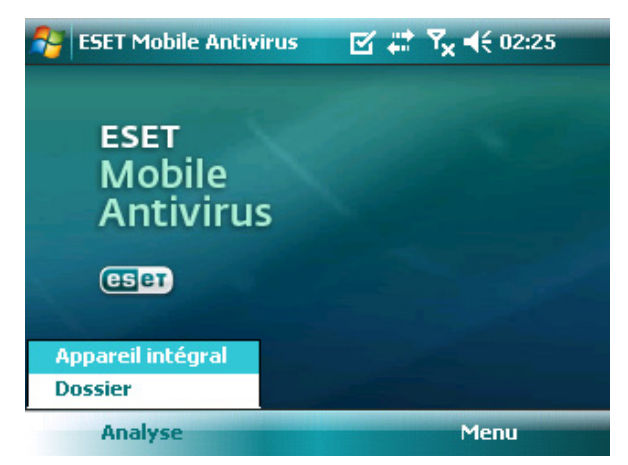

**Figure 3-2 Analyse intégrale de l'appareil**

## 3.2 Analyser un dossier

Pour analyser un simple dossier sur votre appareil, cliquez sur **Démarrer > ESET Mobile Antivirus**. Dans le coin inférieur gauche, cliquez sur **Analyse > Dossier**. Puis, cliquez sur le dossier que vous souhaitez analyser et cliquez sur **Sélectionner** pour démarrer l'analyse du dossier choisi. Si vous avez activé l'analyse mémoire dans **Menu > Paramètres > Général > Analyse mémoire**, elle sera également effectuée.

**REMARQUE :** Pour abandonner une analyse en cours, cliquez sur **Menu > Arrêter l'analyse** en bas à droite.

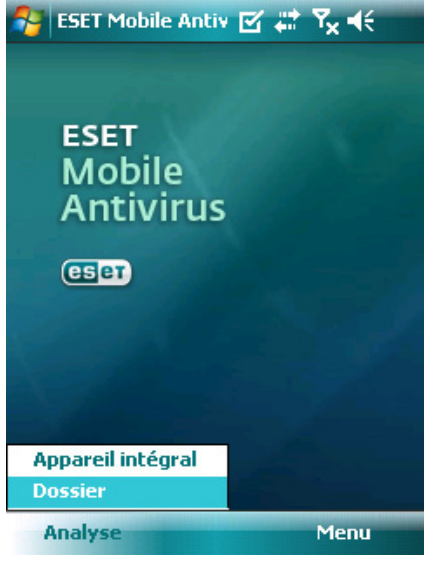

**Figure 3-3 Analyser un dossier**

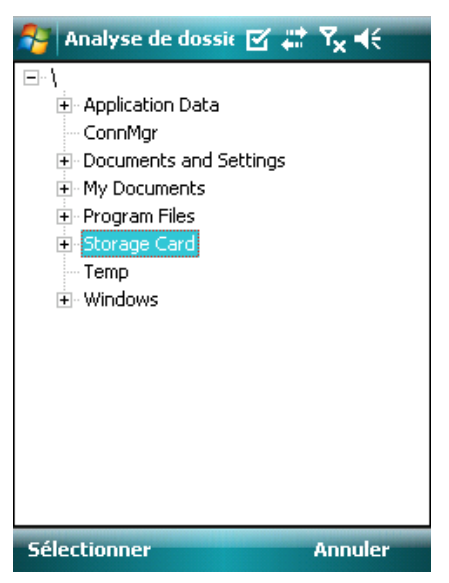

**Figure 3-4 Choix d'un dossier**

## 3.3 Paramètres

Pour modifier les paramètres d'ESET Mobile Antivirus liés à l'analyse de virus, cliquez sur **Menu > Paramètres > Général**.

| ESET Mobile Antiv M # Y Y <<<<br><b>ESET</b><br><b>Mobile</b><br><b>Antivirus</b> |                   |                     |  |
|-----------------------------------------------------------------------------------|-------------------|---------------------|--|
|                                                                                   | <b>esen</b>       | A propos<br>Activer |  |
|                                                                                   | Général           | amètres             |  |
|                                                                                   | <b>Extensions</b> | êter l'analyse      |  |
|                                                                                   | Mise à jour       | ichage              |  |
|                                                                                   | A l'accès         | ie à jour           |  |
| Pré                                                                               | Filtre anti-spam  | itter               |  |
| <b>Analyse</b><br>Menu                                                            |                   |                     |  |
|                                                                                   |                   |                     |  |

**Figure 3-5 Le menu Paramètres**

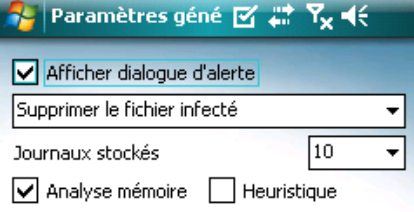

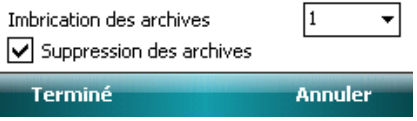

**Figure 3-6 Paramètres généraux)**

La fenêtre **Paramètres généraux** vous permet de spécifier quelle action à entreprendre si un virus est trouvé. Sélectionnez l'option **Afficher dialogue d'alerte** pour afficher les notifications d'alerte de virus.

Le menu déroulant en dessous vous permet de sélectionner une action à exécuter automatiquement lors de fichiers infectés.Vous pouvez sélectionner l'une des options suivantes : **Supprimer le fichier infecté** (le fichier sera effacé), **Ne rien faire** (**non recommandé**) et **Déplacer en quarantaine**.

Le menu déroulant des **Journaux stockés** vous permet de définir le nombre maximum de journaux pouvant être stockés.

Si l'option **Heuristique** est sélectionnée, ESET Mobile Antivirus utilisera les techniques d'analyse heuristique. Heuristique est une détection basée sur un algorithme analysant le code et recherchant des comportements de virus typiques. Son principale avantage est sa capacité à identifier des logiciels malicieux n'étant pas reconnus par l'actuelle base de données de signature de virus.

**Imbrications des archives** vous permet de spécifier l'étendue des archives imbriquées à analyser.

Si l'option **Analyse mémoire** est sélectionnée (paramètre par défaut), la mémoire du périphérique sera automatiquement analysée afin de déceler les éventuels programmes malicieux actifs avant que l'analyse ne démarre. Sélectionnez **Suppression des archives** pour supprimer automatiquement les archives contenant des objets infectés.

## 3.4 Configurer les objets d'analyse

Pour spécifier les types de fichier à analyser sur votre appareil mobile, cliquez sur **Menu > Paramètres > Extensions**.

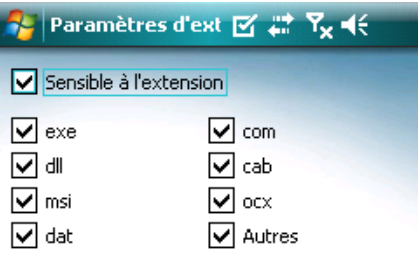

**Annuler** 

#### **Figure 3-7 Configuration des paramètres d'analyse avancée**

La fenêtre **Paramètre d'extension** sera affichée (Figure 3-7), indiquant les types de fichier les plus communs exposés aux risques d'infiltration. Sélectionnez les types de fichier que vous souhaitez analyser. Pour exclure une extension de l'analyse, décochée-là.

Pour analyser tous les fichiers, décochez la case **Sensible à l'extension**.

## 4. Virus trouvé

Si un virus est trouvé, ESET Mobile Antivirus vous invitera à choisir une action. Nous recommandons de sélectionner **Supprimer fichier infecté**. Si vous sélectionnez l'option **Ne rien faire**, aucune action ne sera exécutée et le fichier infecté restera sur votre appareil mobile. Si vous sélectionnez l'option **Déplacer en quarantaine**, le fichier sera déplacé en quarantaine puis supprimé.

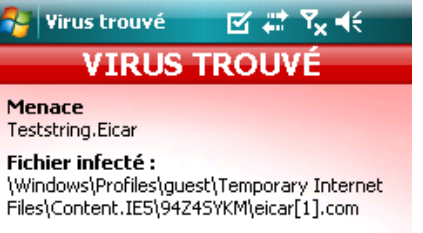

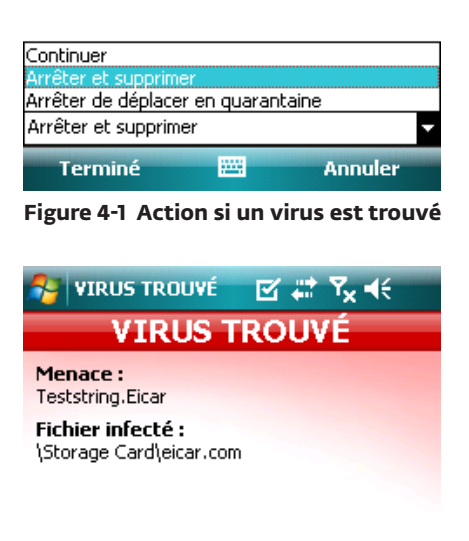

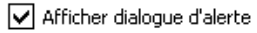

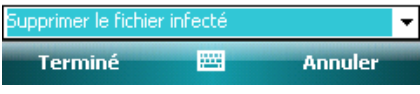

#### **Figure 4-2 Virus trouvé**

Lorsqu'un virus est détecté, ESET Mobile Antivirus affiche l'option **Afficher dialogue d'alerte**. Déselectionnez cette option empêchera les fenêtres d'alerte d'apparaîtrent à nouveau. Toutes les actions futures seront exécutées automatiquement.

**REMARQUE :** Si une infiltration est détectée dans une archive, l'option **Supprimer les archives** sera disponible dans la fenêtre d'alerte. Sélectionnez cette option avec l'option **Supprimer les fichiers infectés** pour supprimer toutes les archives infectés.

Terminé

## 5. Filtre anti-spam

## 4.1 Quarantaine

La principale fonction de la quarantaine est le stockage en toute sécurité des fichiers infectés. Les fichiers doivent être placés en quarantaine s'ils ne peuvent pas être nettoyés, s'il est risqué ou déconseillé de les supprimer ou s'ils sont erronément détectés par ESET Mobile Antivirus.

Les fichiers stockés dans le dossier de quarantaine peuvent être visualisés dans une table qui affiche la date et l'heure de mise en quarantaine et le chemin d'accès à l'emplacement initial des fichiers infectés.

Vous pouvez restaurer les fichiers en quarantaine sous le menu **Menu > Affichage > Quarantaine** en sélectionnant **Options > Restaurer** (chaque fichier sera restauré dans son emplacement initial). Vous aussi choisir de supprimer définitivement les fichiers en sélectionnant **Option > Supprimer**. Si vous voulez appliquer votre choix à plusieurs fichiers, choisissez **Options > Tout sélectionner** avant d'effectuer l'action souhaitée.

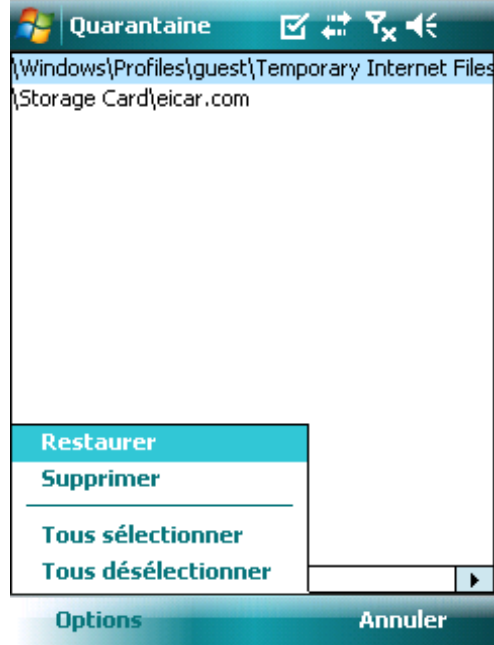

**Figura 4-3 Quarantaine**

Le filtre anti-spam sert à bloquer les messages SMS non sollicités envoyés sur votre appareil mobile.

Les messages non sollicités incluent habituellement des annonces de prestataires de service de téléphone portable, ou des messages d'inconnus ou d'utilisateurs spécifiques.

## 5.1 Paramètres

Sélectionnez **Menu > Affichage > Statistiques** pour voir des informations statistiques concernant le nombre de messages reçus et bloqués.

Dans les paramètres du bas du filtre-spam, les modes de filtrages suivants sont disponibles :

## **Bloquer les SMS provenant de la liste de contacts** :

Activer cette option permet de n'autoriser que les messages SMS provenant d'expéditeurs ne figurant pas dans votre carnet d'adresse. Les entrées de la liste blanche et de la liste noire ne tiennent pas compte de cette option.

## **Bloquer les SMS provenant d'expéditeurs**

**inconnus :** Activez cette option pour n'accepter que les messages provenant des contacts de votre carnet d'adresse. Les entrées de la liste blanche et de la liste noire ne tiennent pas compte de cette option.

Sélectionnez **Bloquer les SMS provenant de la liste de contacts** et **Bloquer les SMS provenant d'expéditeurs inconnus** pour bloquer automatiquement tous les messages SMS rentrants. Les entrées de la liste blanche et de la liste noire ne tiennent pas compte de

cette option (voir section 5.2, « Liste blanche / Liste noire »).

**Ne pas bloquer les messages :** Déselectionnez les deux options pour désactiver le filtre anti-spam. Tous les messages entrants seront acceptés. Les entrées de la liste blanche et de la liste noire ne tiennent pas compte de cette option (voir section 5.2, « Liste blanche / Liste noire »).

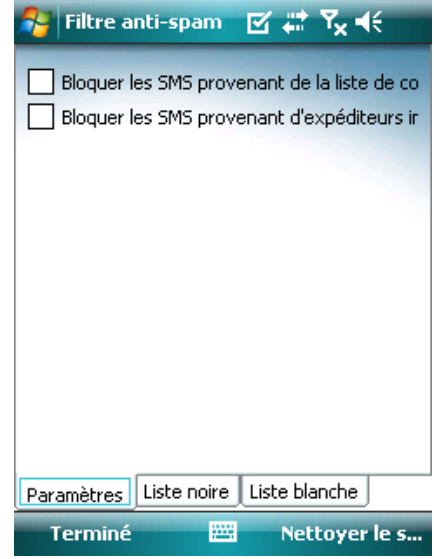

**Figure 5-1 Filtre anti-spam**

## 5.2 Liste blanche / Liste noire

La liste blanche est une liste de numéros de téléphone pour lesquels les messages SMS sont acceptés. Les entrées listées ici ne tiennent pas compte des options de configuration générale du filtre anti-spam (onglet **Paramètres**).

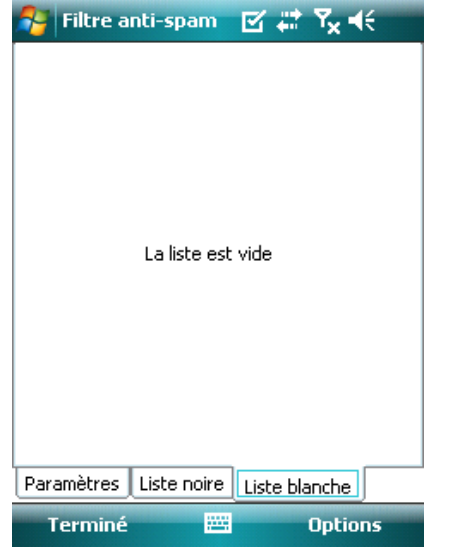

**Figure 5-2 Liste blanche du filtre anti-spam**

La liste noire est une liste de numéros de téléphone pour lesquels les messages SMS sont bloqués. Les entrées listées ici ne tiennent pas compte des options de configuration générale du filtre anti-spam (onglet **Paramètres**).

*Avertissement :* Ajouter un numéro/contact à la liste noire déplacera automatiquement les messages envoyés de cet utilisateur dans le dossier Spam !

Pour ajouter un numéro ou un contact à votre liste blanche / liste noire, cliquez sur **Options**.

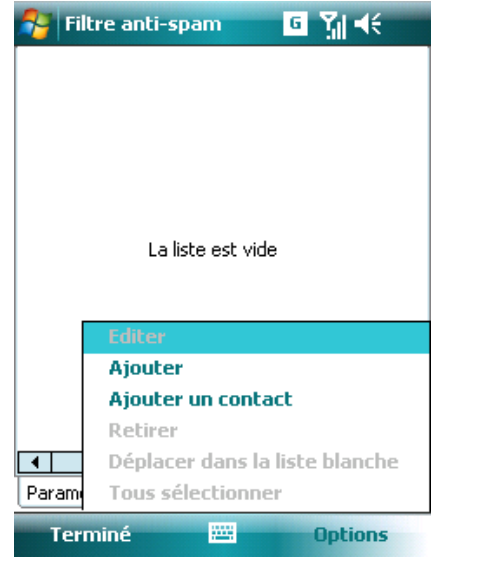

**Figure 5-3 Liste noire du filtre anti-spam**

## 5.3 Localiser les messages (Spam) bloqués

Le dossier Spam est utilisé pour stocker les messages bloqués qui sont dirigés vers lui, et il est automatiquement créé lors de la détection du premier message de spam. Pour localiser le dossier Spam et voir les messages bloqués, suivez les étapes ci-dessous :

1. Commencez par ouvrir le programme que votre appareil emploie pour la messagerie textuelle. Par exemple, à partir du menu Démarrer, cliquez sur **Messagerie**.

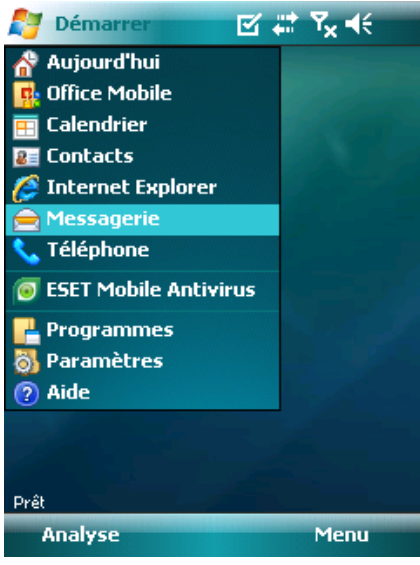

**Figure 5-4 Cliquez sur Messaging**

2. Cliquez sur **Messages** pour ouvrir la liste des objets reçus

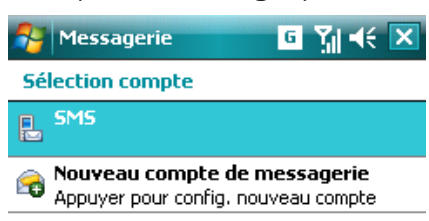

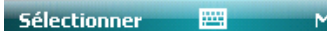

**Figure 5-5 Cliquez sur Messages**

**REMARQUE :** Le système indiquera probablement le dossier le plus récemment visité. Pour passer à un autre dossier, comme le dossier Spam, cliquez sur **Afficher** dans le coin supérieur gauche (pour les smartphones cliquez sur **Menu** > **Dossiers**).

enu

## 3. Sélectionnez le dossier **Spam**.

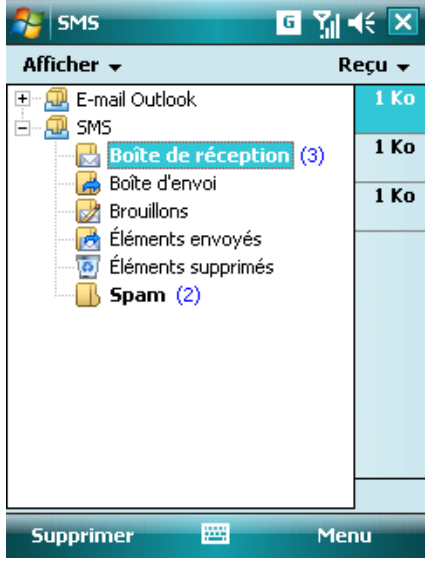

**Figure 5-6 Dossier Spam**

## 5.4 Supprimer des messages de spam

Pour supprimer des messages de spam de votre appareil mobile, suivez les instructions ci-dessous étape par étape :

- 1. Cliquez sur **Menu >Paramètres > Filtre anti-spam**.
- 2. Cliquez sur **Paramètres** > **Nettoyer le spam**.
- 3. Cliquez sur **Oui** pour supprimer la suppression de tous les messages de spam.

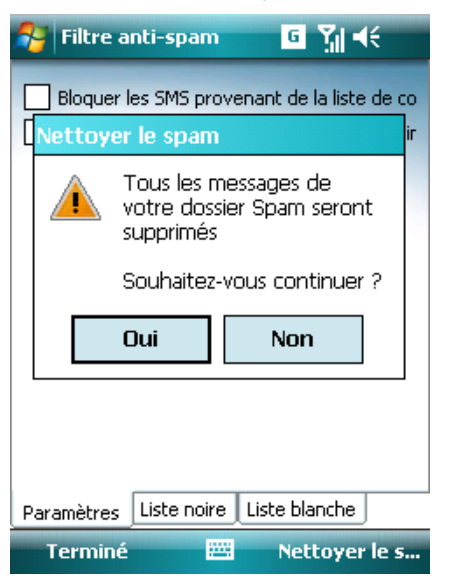

**Figure 5-7 Supprimer les messages de spam**

## 6. Mise à jour

Par défaut, l'antivirus mobile d'ESET est installé avec une tâche prédéfinie de mise à jour afin de s'assurer que le programme est régulièrement mis à jour. Si nécessaire, vous pouvez effectuer les mises à jour manuellement.

Après l'installation, nous vous recommandons d'exécuter la première mise à jour manuellement. Pour ce faire, cliquez sur **Menu** > et sélectionnez **Mise à jour**.

## **Mise à jour à partir de l'ordinateur**

Si votre mobile n'est pas connecté à internet, vous pouvez également mettre à jour la base de données de signatures de virus en utilisant votre ordinateur. Suivez les étapes ci-dessous :

- 1. Désactivez les mises à jour internet dans la section des **paramètres divers** (**Menu > Paramètres > Misc.**, désélectionnez l'option **Mise à jour Internet**).
- 2. Télécharger le fichier contenant les signatures les plus récentes sur votre PC.
- 3. Connectez votre appareil à votre PC (Windows XP et antérieur requiert que ActivSync soit installé. Windows Vista utilise Windows Mobile Device Center).
- 4. Copiez le fichier de mise à jour de signatures de virus (EsetAV\_WM.upd) dans le répertoire d'installation d'ESET Mobile Antivirus (par exemple, Program Files\ ESET\ESET Mobile Antivirus).
- 5. Cliquez sur **Menu > Mise à jour** : ESET Mobile Antivirus vérifiera le fichier de mise à jour. Si le fichier de mise à jour n'est pas endommagé, il sera installé.

## 6.1 Paramètres

Pour configurer les paramètres de mise à jour des signatures de virus dans ESET Mobile Antivirus, cliquez sur **Menu > Paramètres > Mise à jour**.

L'option **Mise à jour internet** permet de basculer sur le mises à jour automatiques les mises à jour. Pour définir l'intervalle de temps de la mise à jour automatique, utilisez le menu déroulant **Mise à jour automatique** Vous pouvez également spécifier le serveur internet d'où des mises à jour seront téléchargées, généralement, il n'y aucune raison de modifier le serveur prédéfini updmobile.eset.com. Dans les champs de texte **Utilisateur** et **Mot de passe**, entrer le nom d'utilisateur et le mot de passe que vous avez reçus après avoir acheté ESET Mobile Antivirus.

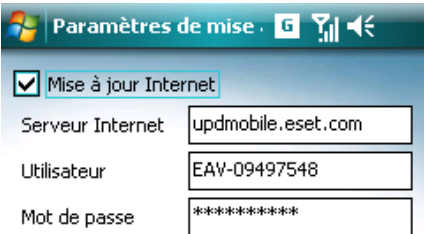

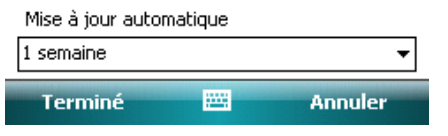

**Figure 6-1 Configuration de l'intervalle/serveur de mise à jour**

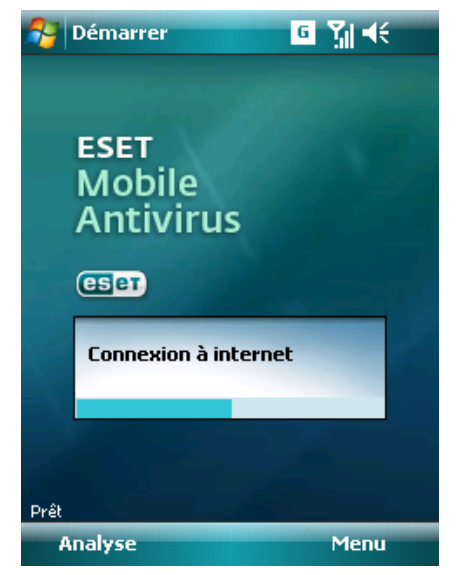

**Figure 6-2 Téléchargement de mises à jour**

**REMARQUE :** Les mises à jour de base de données de signatures de virus sont publiés lorsque nécessaire, quand une nouvelle menace apparaît. Ceci empêche une utilisation inutile de la bande passante de votre appareil mobile. Notez également que si ESET fournit les mises à jour de la base de données de signatures de virus gratuitement avec votre licence de produit actif, des charges peuvent résulter de votre opérateur de téléphonie mobile pour les transferts de données. Vérifiez auprès de votre opérateur de téléphonie mobile. Il est également possible de mettre à jour manuellement la base de données de signature de virus en utilisant votre ordinateur. Voir le chapitre 6, « Mise à jour ».

## 7. Voir les journaux

La section **Choisir un journal** (**Menu > Affichage > Voir les journaux**) dans ESET Mobile Antivirus stocke tous les résultats d'analyse des fichiers et tous les rapports sur le statut des analyses, avec des informations sur les fichiers verrouillés et infectés. Des journaux sont créés quand une analyse est lancée ou quand une infiltration est détectée. Tous les fichiers infectés se trouvent en caractères en rouge. À la fin de chaque entrée de journal, vous pouvez trouver la raison pour laquelle le fichier a été inclus dans le journal.

Les journaux système d'ESET Mobile Antivirus contiennent les informations suivantes :

- • Date : Date et heure de l'événement.
- Nom de journal : Nom du fichier journal Généralement sous la forme EsetAV\_log\_number.log.
- • Fichiers analysés
- • Actions exécutées ou erreurs rencontrées durant une analyse.

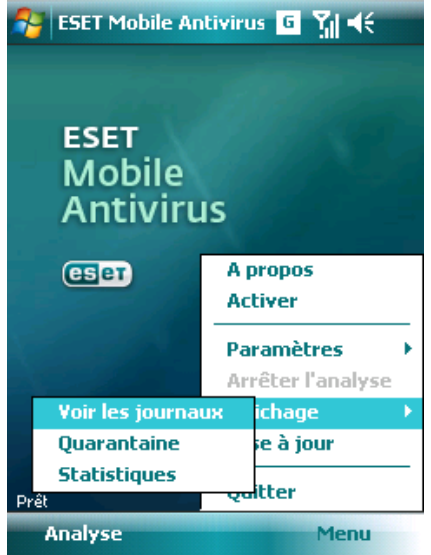

**Figure 7-1 Ouvrir un journal d'analyse**

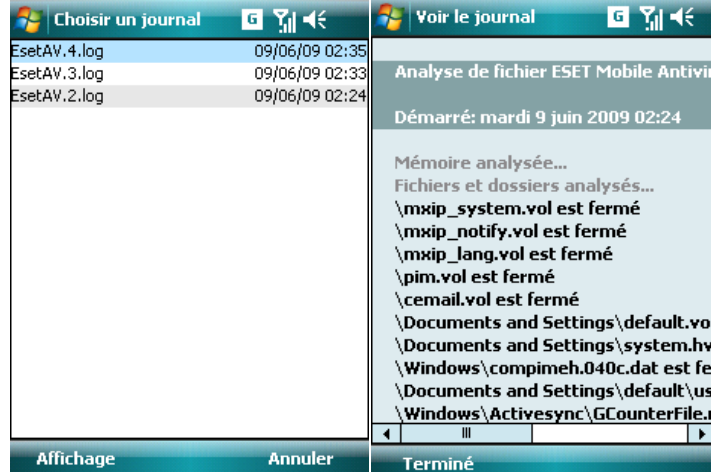

**Figure 7-2 et Figure 7-3 Journaux d'analyse de l'appareil**

## 8. Dépannage

Les statistiques affichent un récapitulatif sur les fichiers examinés par l'analyse En accès, ainsi qu'un récapitulatif des SMS reçus. De plus, le nombre total des fichiers mis en quarantaine par l'analyse En accès s'affiche en regard du nombre total de fichiers déjà en quarantaine (qui incluent le résultat de l'analyse À la demande).

| <b>Statistiques</b>              | $\mathbf{d}$ $\mathbf{M}$ $\mathbf{K}$ |
|----------------------------------|----------------------------------------|
| A l'accès                        |                                        |
| Fichiers analysés                | 49                                     |
| Fichiers infectés                | Ω                                      |
| Fichiers supprimés               | U                                      |
| Fichiers en guarantaine          | n                                      |
| Filtre anti-spam                 |                                        |
| SMS reçu                         | 5                                      |
| SMS blogué                       | 2                                      |
| Ouarantaine                      |                                        |
| Total de fichiers en guarantaine | 2                                      |
| $\mathbf{III}$                   |                                        |
| <b>Options</b>                   | Annuler                                |

**Figure 7-4 Ouverture d'un journal d'analyse**

Cette section fournit des solutions aux questions communes posées sur ESET Mobile Antivirus.

## 8.1 Connexion au serveur de mise à jour échouée

Ce message d'erreur apparaît après l'échec d'une tentative de mise à jour si le programme n'est pas en mesure de contacter les serveurs de mise à jour de signatures de virus.

Suivez ces étapes :

#### **1. Vérifiez votre connexion Internet**

Ouvrez votre navigateur internet et rendez-vous sur http://www.eset.com pour vérifier que vous êtes connecté à internet.

## **2. Vérifiez si le programme utilise le bon serveur de mise à jour.**

Pour vérifier l'adresse du serveur, cliquez **Menu > Paramètres > Misc.**; dans le champ Internet server, vous devriez voir **updmobile.eset.com**.

## 8.2 Échec de l'installation

Si un message d'erreur s'affiche quand vous lancez l'installation, la cause la plus courante est l'installation sur votre appareil d'une version erronée d'ESET Mobile Antivirus (installation d'ESET Mobile Antivirus pour un ordinateur de poche ou un téléphone intelligent ou inversement). Lorsque vous téléchargez le fichier d'installation depuis la page d'accueil d'ESET, veillez à bien télécharger la version du produit correspondant à votre appareil.

## 9. Assistance technique

Pour toute assistance administrative ou support technique liés à ESET Mobile Antivirus ou n'importe quel autre produit de sécurité ESET, notre service à la clientèle est disponible pour vous aider. Pour trouver une solution à votre problème concernant le support technique, vous pouvez choisir parmi les options suivantes :

Pour trouver des réponses aux questions les plus fréquemment posées, accédez à la base de connaissances ESET, ici : http://www.eset.com/support/kb.php

La base de connaissances contient une abondance d'informations utiles sur la résolution des problèmes les plus courants et les plus communs, avec des catégories détaillées faciles à utiliser et une recherche par mot-clé avancée.

Pour contacter le département de service clientèle ESET, utilisez le formulaire de demande d'assistance disponible ici : http://www.eset.com/support/contact.php